## **Completion Submission (Multiple Submissions - Multi Plot Application) (\*Updated - 25 Feb 21\*)**

This guide is to assist a site manager or agent when making completion submissions for a multi plot site (a site where there is more than one dwelling proposed). The guide will outline the process of making the submission and the method of submitting any additional certification (Electrical Certificates, EPC, Air Tightness, Gas Safe etc) for the individual plots and any communal areas.

**\*It is important to note that separate completion certificate submissions are required for each individual plot.** 

*Note: The City of Edinburgh Council do not administer this website and any issues relating to the online system should be reported to Scottish Government eBuilding Standards via the support section of their website.*

1. Create an account on the ebuildingstandards website using the link below:

<https://www.ebuildingstandards.scot/eBuildingStandardsClient/>

2. Once the account is created login and enter the eBuilding Standards section as highlighted below:

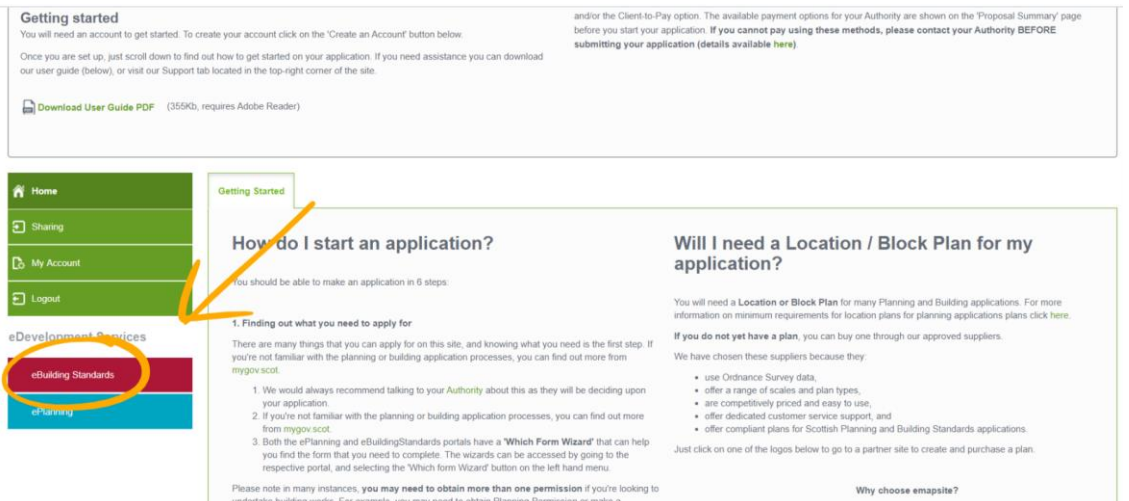

3. For the first application for the site you will need to create a proposal. Note this is not creating a new application and is only available for you to view within your account. Also, once the proposal is created you can use this again for future submissions.

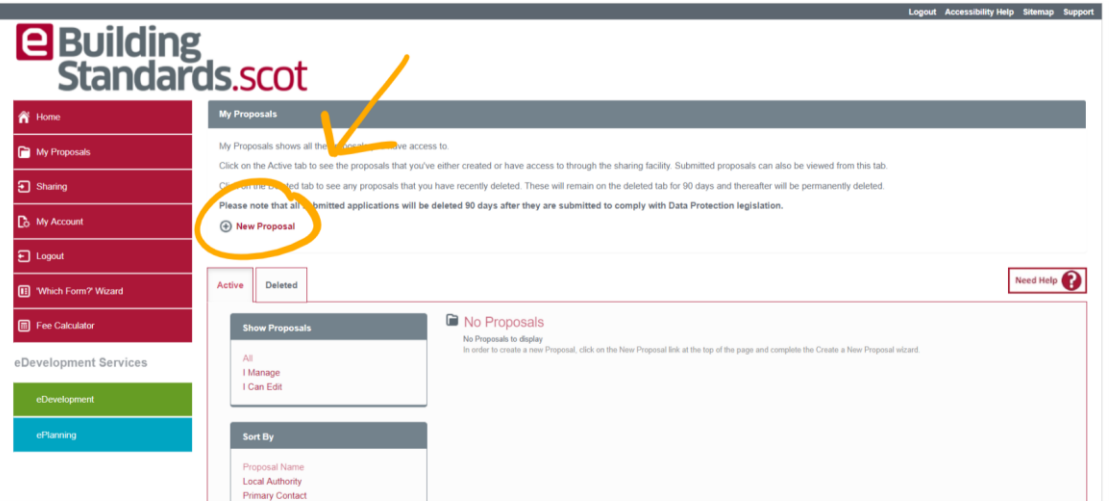

4. Complete the details requested when making the 'New Proposal'. Once you reach the screen requesting which form to select click on the 'select forms from a list'.

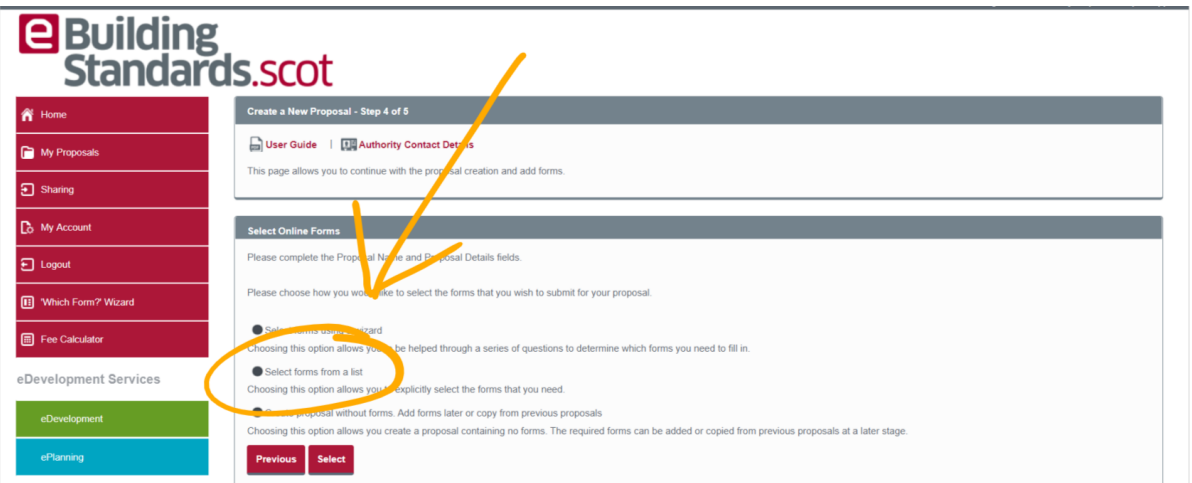

5. Select the form 'Completion Certificate'

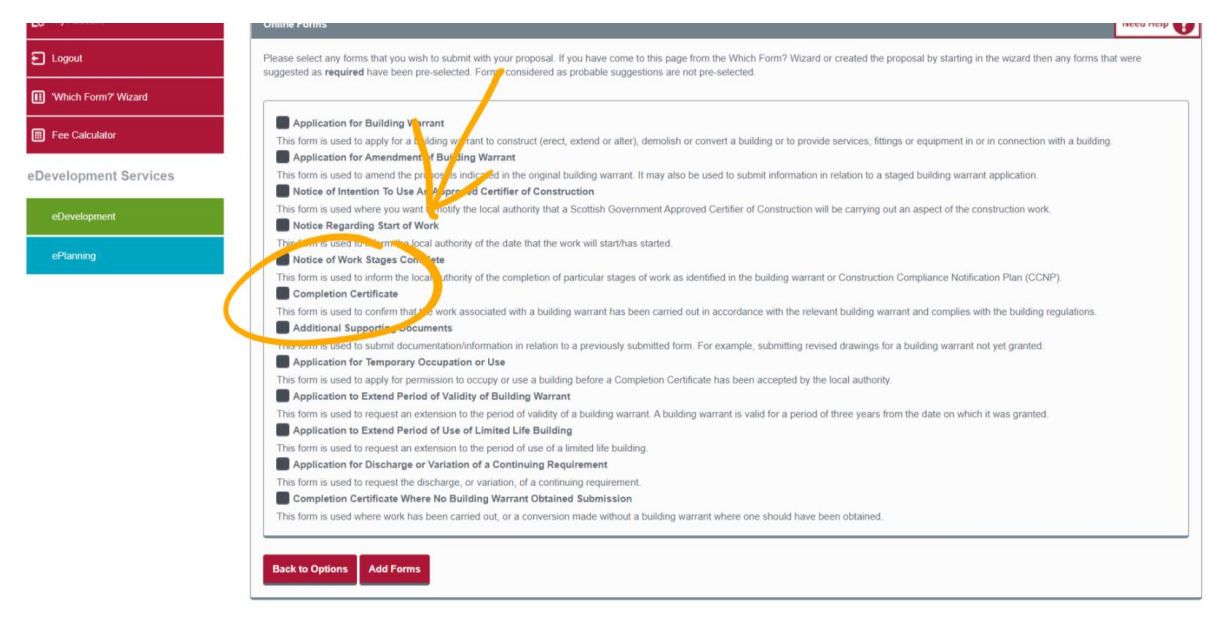

6. Complete this stage by selecting 'Add Form' then on the next page check the details and finish by selecting 'Complete Proposal'. **For future submissions you will enter the proposal and in the 'Draft Forms' section you need to 'Add Additional Forms' and repeat step 5.**

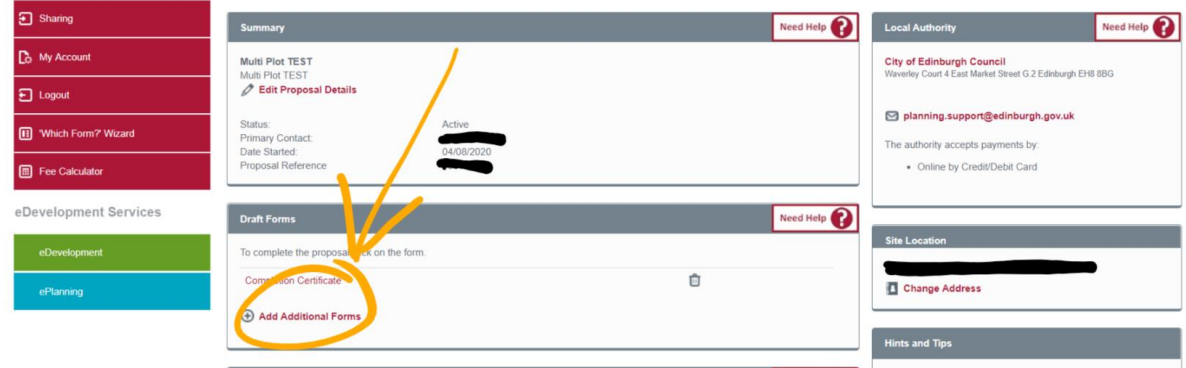

7. Now the proposal is made the next step is to complete the form. To do so, select the Completion Certificate form from the front page of the proposal as below.

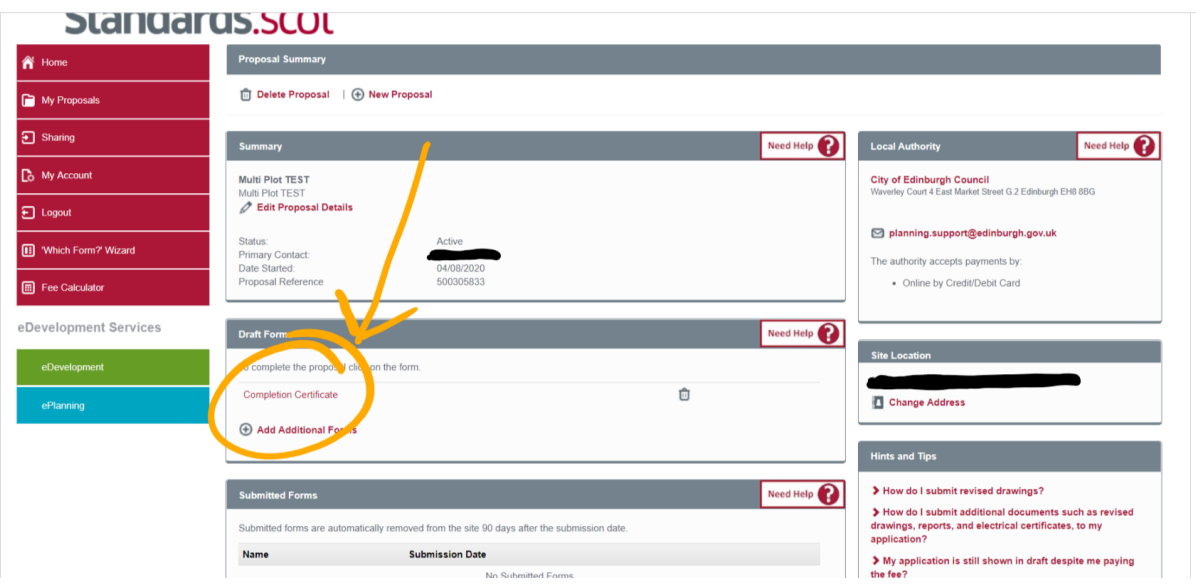

8. Complete the form by entering the details required in each section.

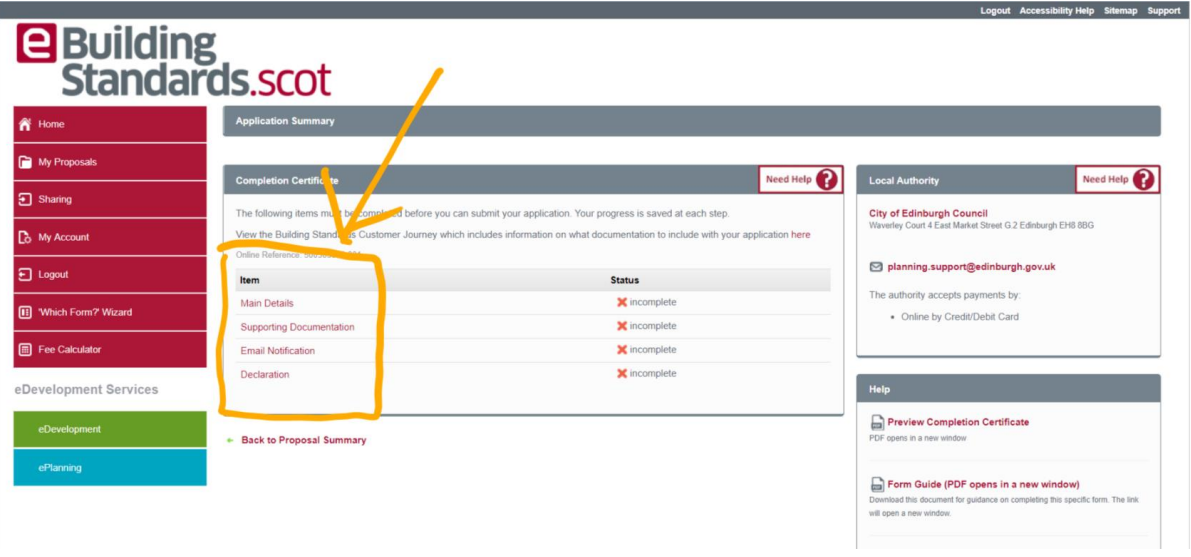

9. In the 'Main Details' section when you are entering the address of the proposal, **you must use the address of the application not the specific plot**. The address for the plot is entered when you reach 'Progress: 38%' ensuring that you select 'Yes'.

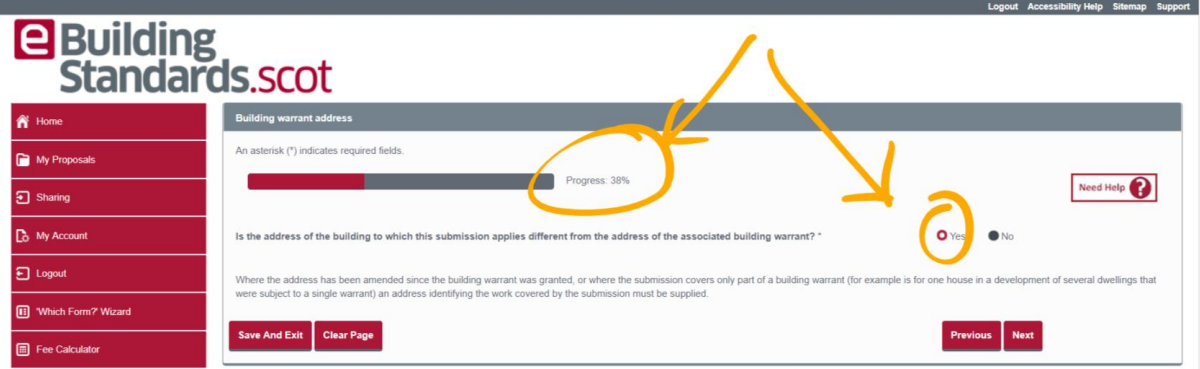

10. The next page to appear now lets you enter the address of the particular plot to be covered by the submission. Complete the address and then click next.

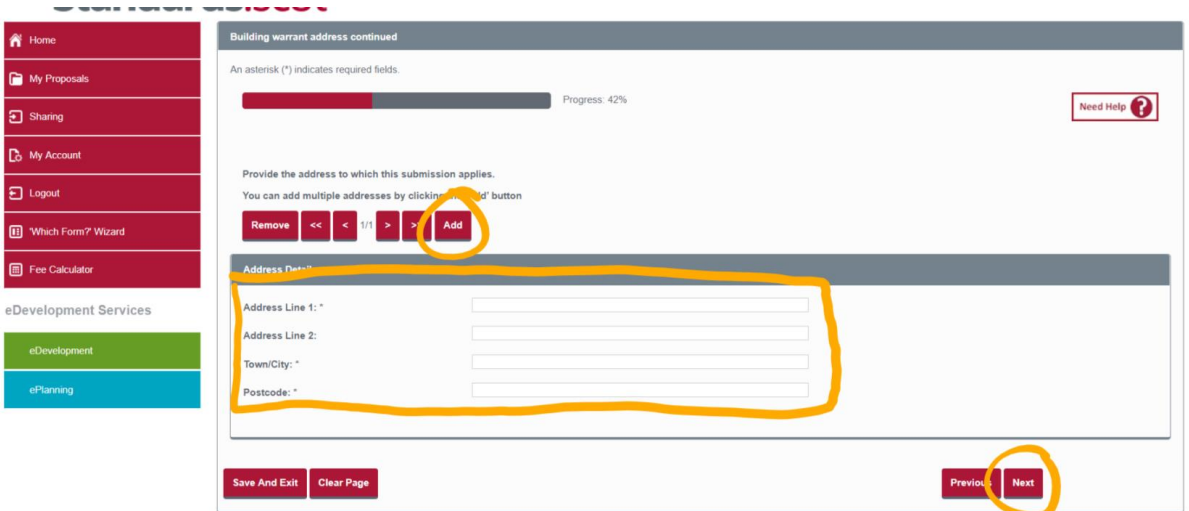

- 11. On the next page 'does this submission cover all the work under the building warrant?' select 'No' as you are only applying for a single plot.
- 12. The next page asks for details of the work which relates to the submission. Here you can itemise the specific plot being applied for. And unless it's the last plot on the site select 'No' for the question 'is this the last submission related to the building warrant'.

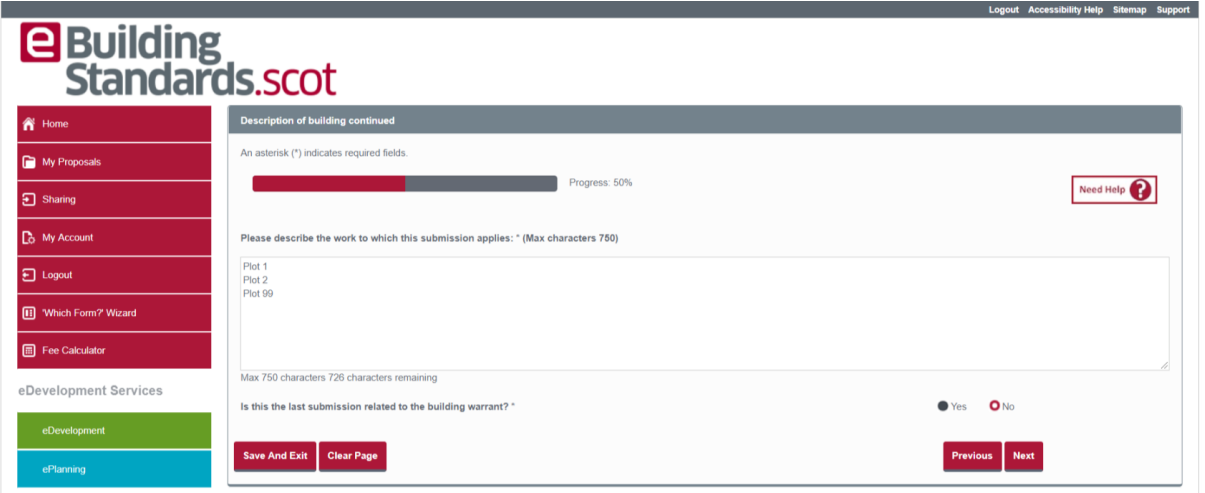

- 13. Complete the remainder of the questions and save the details.
- 14. To add the certification required for the plot **you must first collate all the certificates required into a single PDF**. Submitting multiple documents for one plot is not accepted. Certificates would include such things as Electrical Certification, Sustainability Certification Sound Tests, Air Leakage results etc (any communal area certification should also be collated into a single PDF).
- 15. To add additional certification for the Plot, enter the 'Supporting Documentation' section of the form.

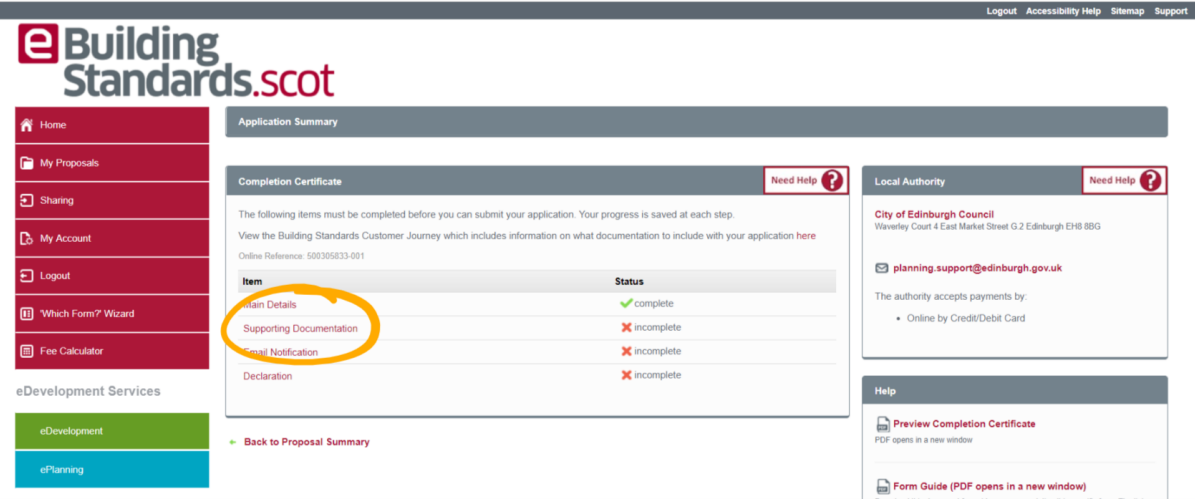

- 16. On the first page select 'Yes' as you do intend to provide supporting documents.
- 17. Next select 'Add document Details' then select 'upload' on the next screen.
- 18. Once you reach the screen below ensure you input the information in the following format:
	- **a. 'Document Type' – Other**
	- **b. 'Unique Drawing Reference Number' - Plot (***insert number***) – (***insert first line of address***)**
	- **c. 'Description' – Plot (***insert number***) Certification**

By doing the above you will ensure that the documentation is named correctly, and the surveyor will be able to locate it in our system.

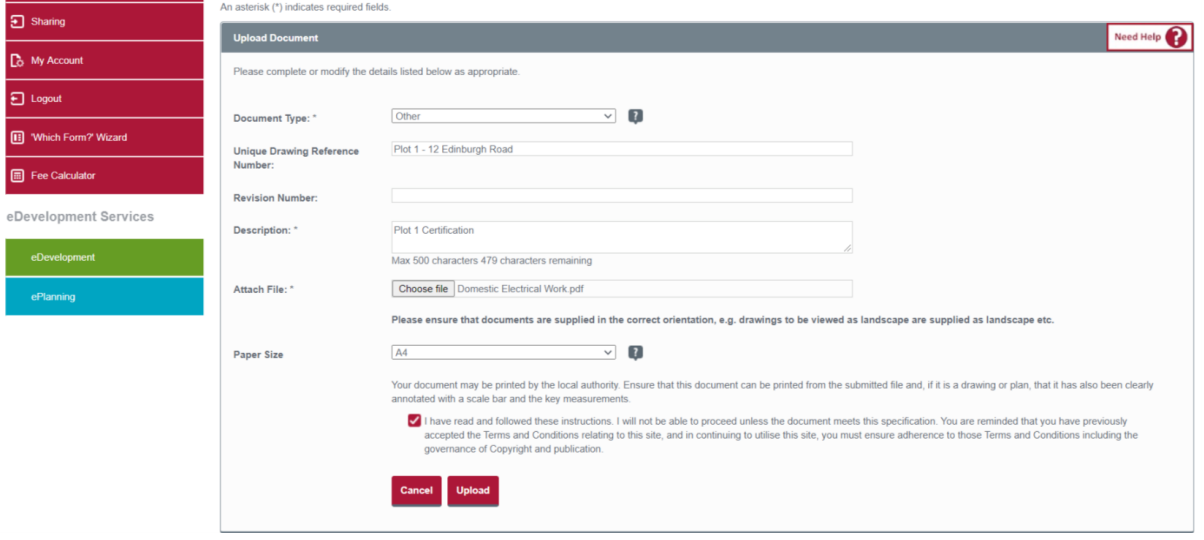

19. Once uploaded is complete, select 'I have finished adding documents and this section is completed' then 'Save'

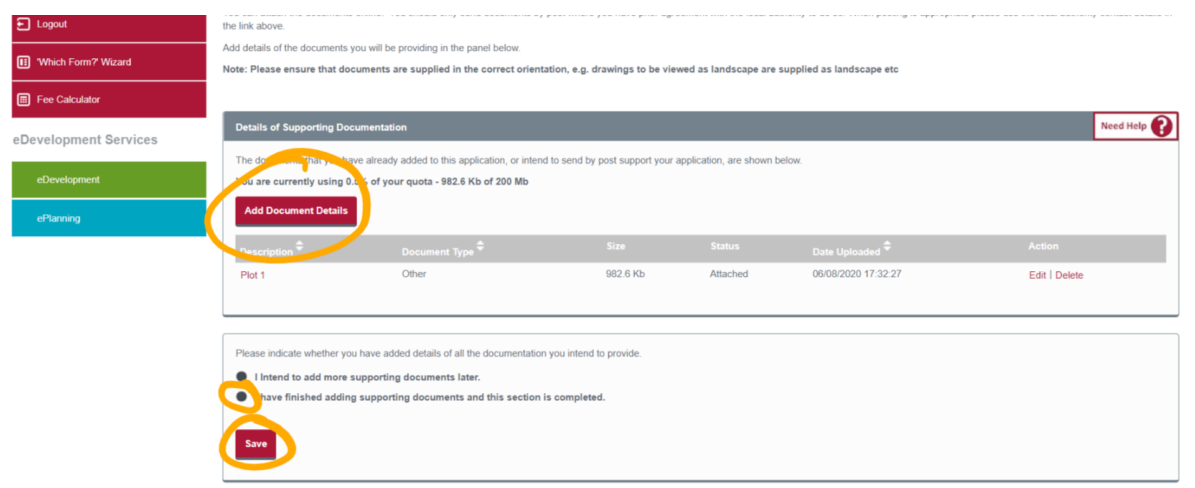

20. Next complete the 'Email Notification' and 'Declaration' sections so that the top four items now have a green tick as below.

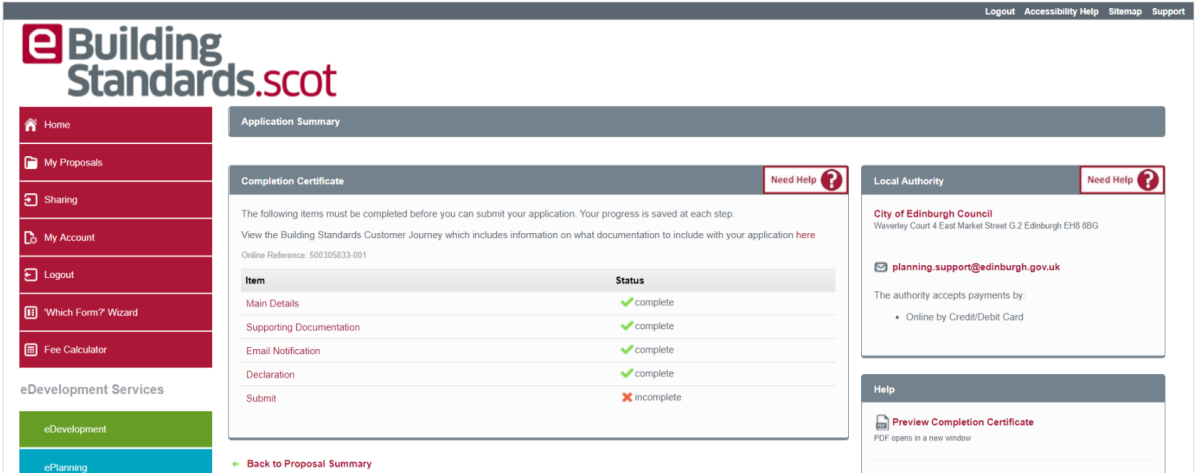

21. Finally ensure that you complete the submission by selecting the 'Submit' section to complete the application.

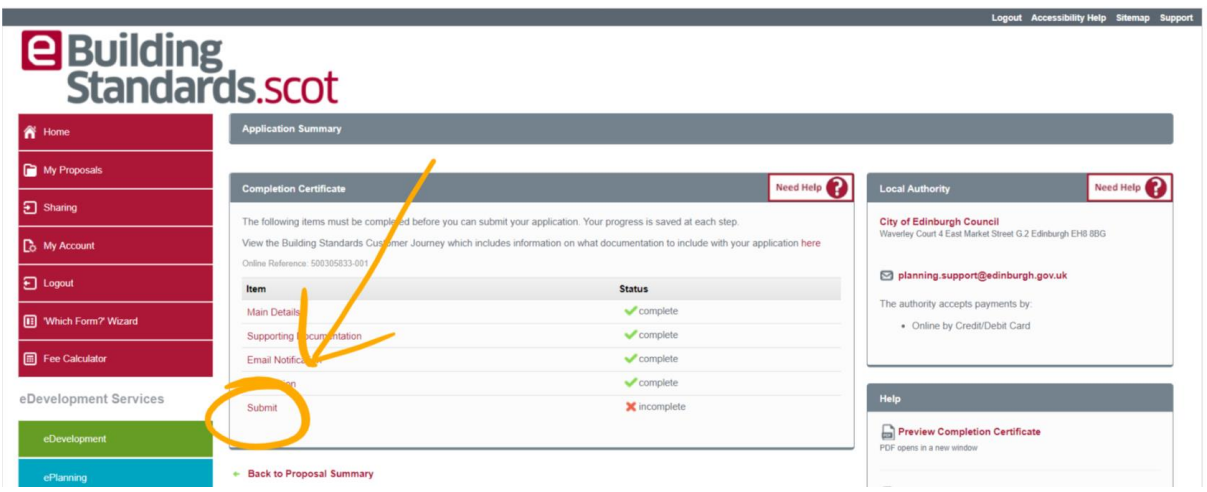

**If you have further Completion Certificates for additional plots to be submitted, then these MUST be uploaded separately by following the above instructions (starting at Point 4).**